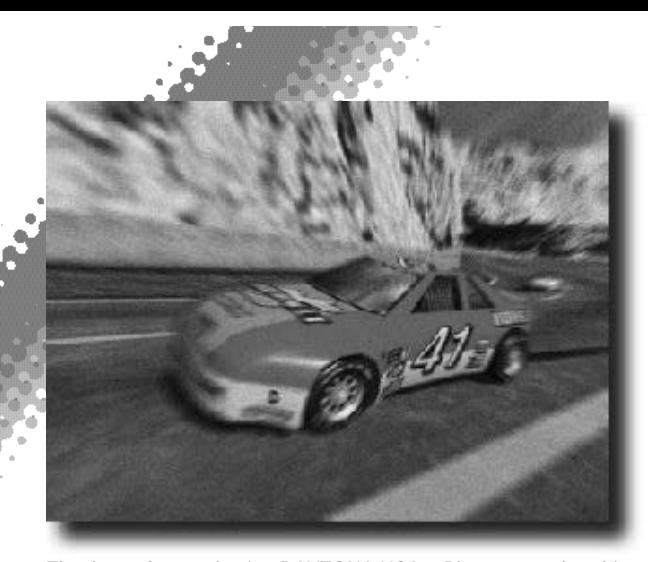

Thank you for purchasing DAYTONA USA®. Please note that this software is designed only for use with the Dreamcast console. Be sure to read this instruction manual thoroughly before playing.

**Net Battle . . . . . . . . . . . . . . . 16**

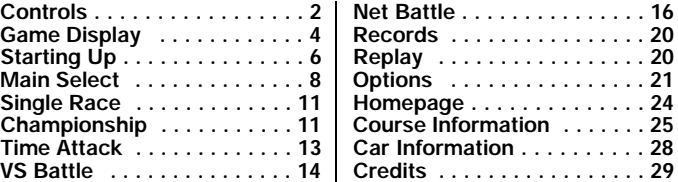

ONTEI

U

DAYTONA USA® is a memory card [Visual Memory Unit (VMU) sold separately]<br>compatible game. For details regarding game files, see p.23. While saving never<br>turn the Dreamcast OFF, or remove the memory card, controller or othe devices.

# *CONTROLS CONTROLS*

This is a 1 to 2 Player game. For a 1 Player game connect a controller to Control Port A. For a 2 Player game connect controllers to Control Ports A and B.

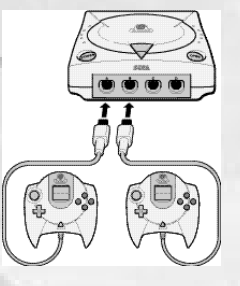

## *DREAMCAST CONTROLLER*

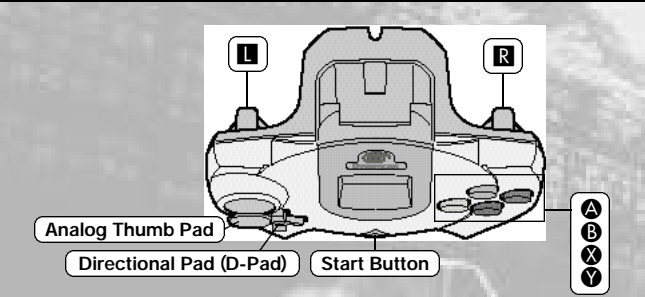

✽ Never touch the Analog Thumb Pad or L/R while turning the Dreamcast Power ON. Doing so may disrupt the controller initialization process and result in malfunction.

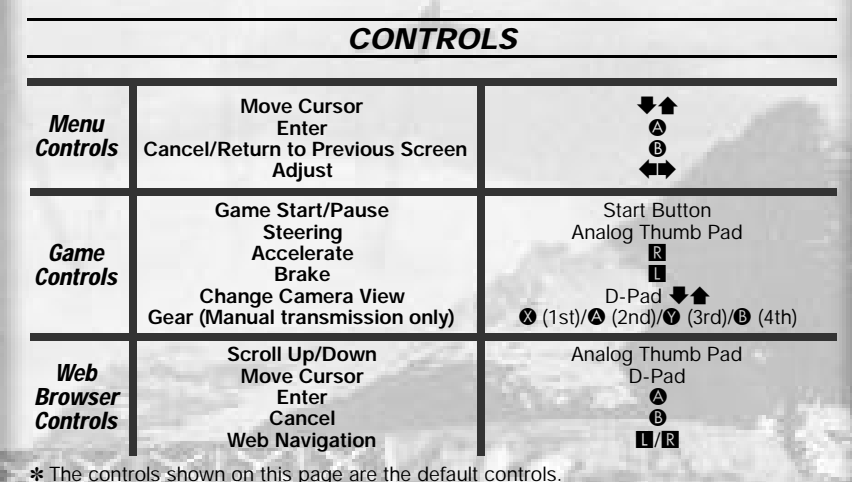

To return to the Title Screen at any time during game play, simultaneously press and hold  $\bigcirc$ ,  $\bigcirc$ ,  $\bigcirc$  and the Start Button on the Dreamcast Controller.

#### *JUMP PACK™* (sold separately)

*2 3*

DAYTONA USA® is compatible for use with the Jump Pack. Insert the Jump Pack into Expansion Socket 2 of the Dreamcast Controller.

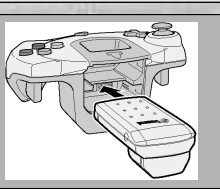

*SINGLE RACE TIME ATTACK CHAMPIONSHIP* **1 2 3 4 5 6 7 8 1 2 4 5 6 8 1 2 3 4 7 9 8 1** Current Lap/Total Number of Laps **2** Lap Time **3** Time Limit **4** Top: Tachometer Bottom: Speedometer Right: Gear **6** Position/Number of Cars **1st 2nd** *GAME DISPLAY GAME* **Transmission**

> ✽ Display contents are the same but on a full screen.

*4 5*

*VS BATTLE/NET BATTLE* ✽ **1 2 4 5 8**

- 
- **6** Traffic Display
- **1** Fastest Lap Time Difference ✽ In Championship Mode, the bonus points are displayed.
- **8** Course: **0** Players car **0** Leading car; VS Battle: **0** Player 1 **0** Player 2
- **9** Top: Fastest Lap<br>Center: To Center: Total Record (the fastest total time)<br>Bottom: Current Lap Time Current Lap Time

## *ICONS*

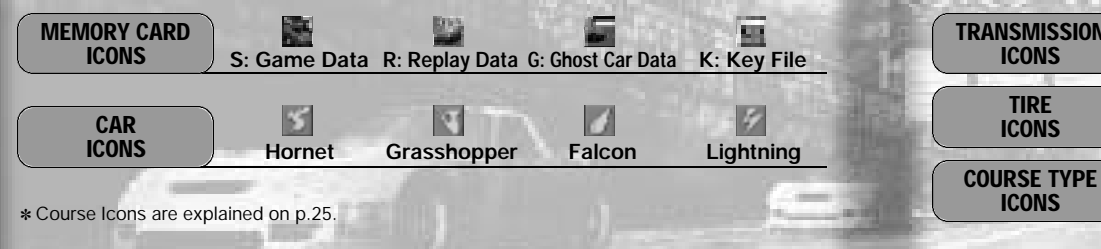

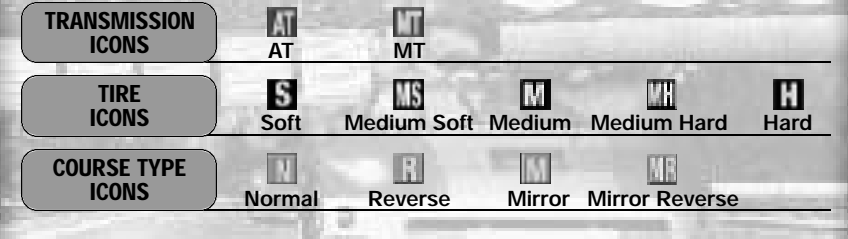

**3rd**

**4th**

# *STARTING UP STARTING UP*

## *MEMOR Y CARD SCREEN*

Once the power is turned ON, the Memory Card Screen will be displayed. For first time players, follow the displayed instructions to create a save file.

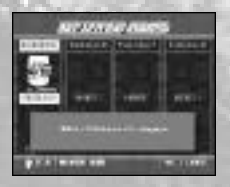

*6*

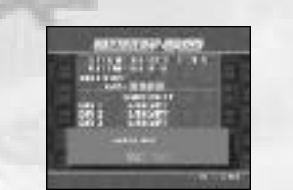

If you have already created a save file, the contents of the file will be displayed. Check the contents of the file before entering.

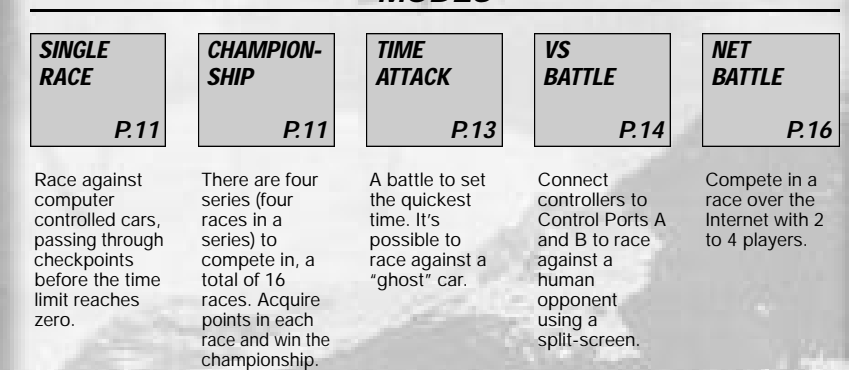

*MODES*

## *MODE SELECT MENU*

Once the Title Screen appears, press the Start Button to display the Mode Select Menu, and select the mode you wish to play.

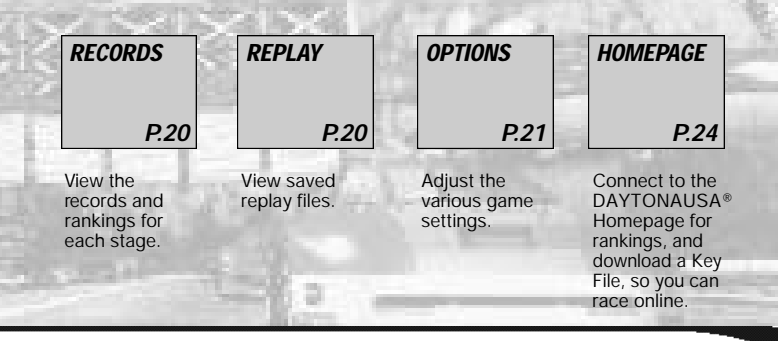

## *MAIN SELECT MAIN SELECT*

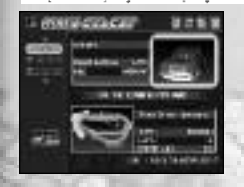

In each mode, before a race, you will be able to select the car and course used in that race. Select "Car" or "Course" and press  $\bullet$  to display the screens below.

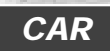

Select the car settings you wish to use from the Car Settings Menu.

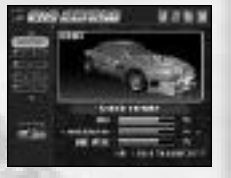

## *CAR SETTING MENU*

#### *SELECT GRIP*

Select the car you The larger the gauge the stronger the grip.

*ACCELERATION* The larger the gauge the higher the level

of acceleration.

*MAX SPEED*

The larger the gauge the higher the level of maximum speed.

## *AT/MT*

wish to use

Select the transmission

Select the tires you wish to use.

*TIRE*

Select the car color

*COLOR*

The Handicap setting

**HANDICAP** 

Automatic transmission is recommended for beginners.

*Automatic*

#### *Manual-4*

Manual transmission is recommended for skilled players.

*SOFT MEDIUM SOFT MEDIUM MEDIUM HARD HARD*

## *COURSE*

Select the course settings from the Course Settings Menu.

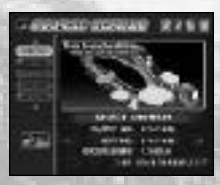

*8 9*

*START*

Start the race.

Appears in VS Battle Mode and Net Battle Mode (Leader only). Select "ON" to boost the speed of the losing car.

SOFT yields a stronger grip, while HARD yields a better drift.

Create custom colors by adjusting Car Color Setting (see p.22).

*CUSTOM COLOR 1 CUSTOMCOLOR 2 CUSTOMCOLOR 3*

## *COURSE SETTING SCREEN*

Select an item below and the setting screen for that item will be displayed. Use  $\blacktriangleleft\blacktriangleright$  to adjust the setting. After you have completed setting up the course, select "OK" and press  $\bullet$  to return to the Main Select Menu.

#### *LAP ENTRY CAR* Select a course. *SELECT* Select the number of laps to race. Depending on the course and type of race, the number of laps available for selection will vary. Select "Fixation" to set the default number of laps. Select the number of cars appearing in the race. ✽ In Vs Battle Mode select "Player Only" for a battle between just the 2 players. ✽ In Time Attack Mode, this setting will not be displayed. Select the type of course *TYPE NORMAL TYPE* Normal type. *REVERSE* The reverse of normal type. *MIRROR* A mirror version of normal type. *MIRROR REVERSE* A mirror version of reverse type. *FASTESTLAP* The fastest lap for that course. *BEST TIME* The best time for that course. *CIRCUIT LENGTH* The length of the course.

Complete the race against computer controlled cars, passing through the checkpoints before the time limit reaches zero. Adjust the race settings from the Main Select Menu and start the race. *SINGLE RACE SINGLE*

## *GAME OVER*

If the time limit reaches zero before you pass through the checkpoint – game over!

<u>a an t-an t-an </u>

### *NAME ENTRY*

After the race, if you manage to place within the top 10 rankings and the number of laps are set at "Fixation," you will be able to enter your name up to 3 letters.

*10 11*

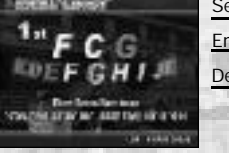

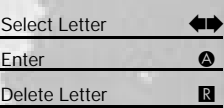

**Main Select P.8**

> **Game Start**

**Race End Menu P.15**

# *CHAMPIONSHIP*

There are four series (four races in a series) to compete in, a total of 16 races. Acquire points in each race and aim to win the championship.

Select the data you wish to use. If this is your first game, select "NEW GAME" and enter your name using up to 3 letters.

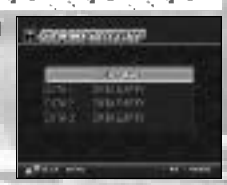

## *ACQUIRE POINTS*

Clear a race and acquire points.

*RANKING POINT* Earn points based on your ranking.

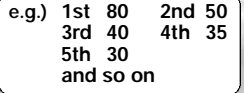

*LEAD LAP POINT* Be in the lead for a whole lap and get bonus points once you cross the goal line.

#### *BESTLAP POINT*

**3 laps: 2pts and so on** 

Achieve the best lap to receive 10 points.

*CHAIN LEAD LAPPOINT* Be in the lead for consecu-

tive laps and get extra points. 1 point for each consecutive **e.g.) 2 laps: 1pt**

## *CONDITIONS FOR CLEARING A SERIES*

Refer to the table on the right for the minimum rank you must achieve in order to continue to the next series.

lap.

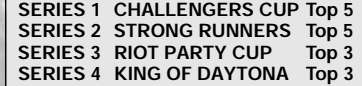

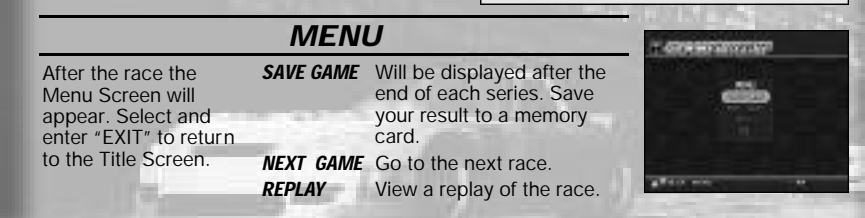

A race against time! Unless you enable the Free Run Setting in Course Settings, you must pass through the checkpoints within the time limit or it's game over. *TIME ATTACK*

<u> 11 î.Hr. î.Hr. 12 î.Hr. 12 î.Hr. 1</u>

## *GHOST CAR SELECT SCREEN*

Adjust the Ghost Car settings. Select and enter "EXIT" to return to the Main Select Menu.

#### *START*

Start the race.

#### *LAST RUNNING DATA*

Use the Ghost Car data of the previous race.

- ✽ Cannot be selected if:
	- This is the first time selecting Time Attack Mode.
	- You used a different course in the previous race.

#### *LOAD MEMORY CARD*

The Memory Card Menu will be displayed. If Ghost Car data is saved on the memory card it will be listed. Select the data you wish to use.

#### *LOAD COM DATA*

Load Ghost Car data from a prepared selection.

#### *GHOST CLEAR*

*12 13*

Erase the Ghost Car data and race with only one car on the track.

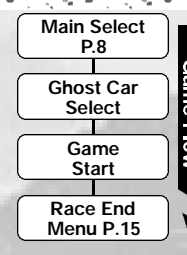

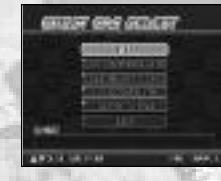

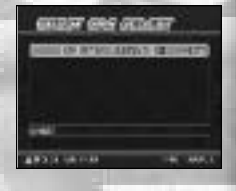

## <u>in tina tina tina tina tin</u> *VS BATTLE*

A 2 Player mode using a split screen.

After the Main Select Menu has been displayed, select "1PCAR" to choose a car for Player 1 and "2PCAR" to choose a car for Player 2. Start the race after completing the course settings.

#### **ENTRY CAR OPTION**

In Vs Battle you are able to select the following entry car options:

#### *ENTRY CAR 10*

10 cars will be present in the race.

#### *PLAYER ONLY*

Only Player 1 and 2's car will enter the race.

## *PAUSE MENU*

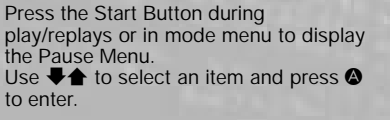

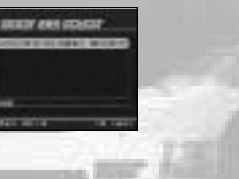

*CANCEL* Return to the game *RESTAR* **Restart the race** ✽ only when racing ✽ not displayed in some modes *FINISH* When the Free Run option is set in Time Attack Mode select "Finish" from the Pause Menu to finish the race. ✽ only when racing *REPLAY EXIT* Quit Replay and return to RACE END MENU Screen. ✽ only when displaying replay *EXIT* Return to the Title Screen.

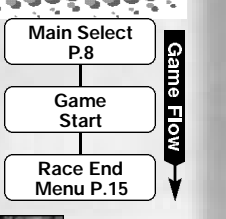

**Player 1**

**Player 2**

## *RACE END MENU*

*SAVING*

The Race End Menu is displayed at the end of each race. Select and enter "EXIT" to return to the Title Screen.

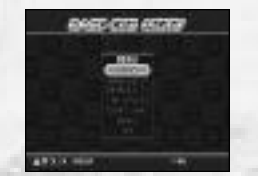

*RETR Y* Try the race again. *MAIN SELECT* Return to the Main Select Menu. *REPLAY SAVE* Save the replay to a memory card. *REPLA Y* View a replay of the race. *GHOST SELECT* ✽ Time Attack Mode only Display the Ghost Car Select Screen. *GHOST SAVE* ✽ Time Attack Mode only Save the Ghost Car file from that race.

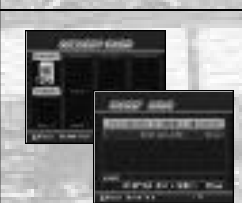

*14 15*

The Memory Card Select Screen will display all connected memory cards. Select the memory card you wish to use. If there are not enough memory blocks in the memory card, you must delete existing files in order to save. Select the files you wish to delete and select and enter "YES" when the confirmation screen appears.

# *NET BATTLE NET BATTLE*

Compete in a race over the Internet with 2 to 4 players. You must complete User Registration and download a Key File to your VMU in order to compete.

- ✽ Only one person can play per Dreamcast.
- ✽ The contents of the Internet are constantly updated, differences with this manual may occur.

#### *REGARDING USER REGISTRATION*

To register to race online you must first acquire a SEGA.COM Username and Password ✽ by logging on to SEGA.COM with a PC, by using the latest version of the SEGA Dreamcast Web Browser, or by selecting "Homepage" from your Daytona USA game disc.

✽ If you already have a Sega.com Username and Password, select "Homepage" from your Daytona USA game disc to acquire a Key File.

For information on acquiring a Key File, see HOMEPAGE on p. 24. For the disclaimer on accessing the Internet, see INTERNET & CHAT DISCLAIMER on p. 30.

Get connected to SegaNet, the Gamer's Destination and ISP optimized for online multiplayer gaming on the Dreamcast and PC. SegaNet hooks you up to superfast gameplay, the coolest gaming community, and exclusive content and features. Sign up now at **http://www.sega.net**

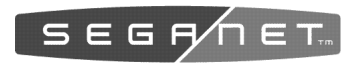

## *NETWORK CONTROLS*

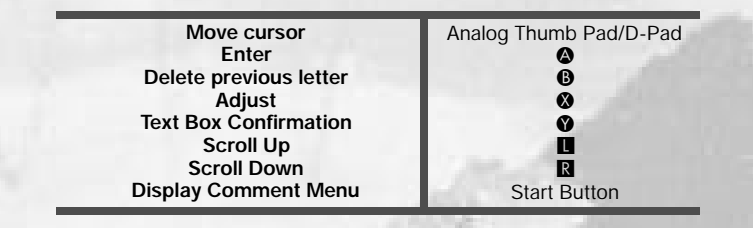

## *DREAMCAST KEYBOARD (SOLD SEPARATELY)*

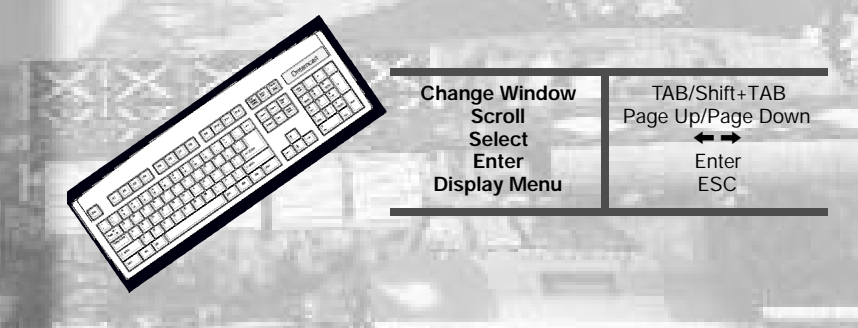

## *FLOW TO THE RACE FLOW TO THE RACE*

Before you can race online you must configure your Dreamcast with ISP information. To do this, insert your Dreamcast browser disc, or to request a Dreamcast browser disc, call 1-800-500-8946.

**4**

∾

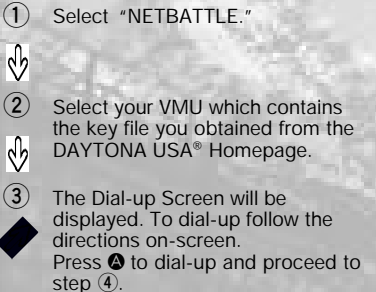

The Handle Name Screen will be displayed. If this is your first time participating in Network Battle, register your handle name here. If you have already registered your

handle name, select the handle name and proceed to point **5**.

The Server Select Screen will be displayed. Select a server from the list. Choosing the server closest to your home will ensure the best possible game experience. Once selected, proceed to point **6**. **5**

## *CHAT*

In any Main or Team lobby you can chat with other users using the virtual on-screen or Dreamcast hardware keyboard. To search for other online users, select the "search for other users" button located on the "Entrance" Screen, and type the handle of the user you are looking for. For chat information, see INTERNET & CHAT DISCLAIMER on p. 30.

#### *ABOUT LOG-IN ID IDENTIFICATION*

Upon connection to the server, your Key File and Username will be validated to ensure a safe and straightforward Network experience. Note that Sega will not reveal your user information to any third parties.

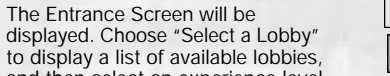

and then select an experience level that suits your racing style. Please proceed to step **7**.

**6**

The Lobby will be displayed. Select "Join A Team," to display teams **7**

available for selection. If you join a team you will become a "Member" of that team.

> Select "Create Team" to create a team. In this case you will become the Host of that team.

**8** The Team Lobby Screen will be displayed. Set up the race. Host ⊕ can select a car and the course. Members can only select a car.

**9** The Host selects "Start Race," to get the race under way.  $\overline{\psi}$ 

**After the race you will return to step 8**

*18 19*

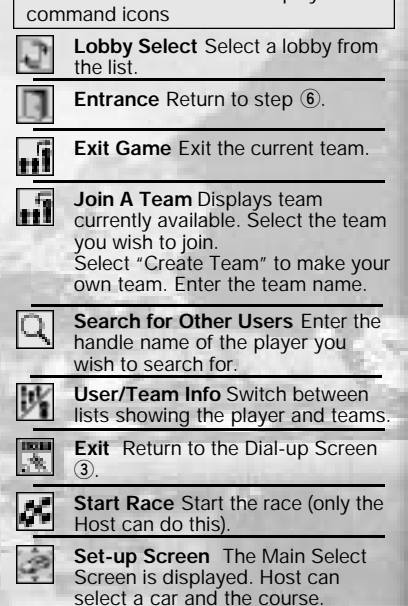

Members can only select a car.

Press the Start Button to display the

## ann ann an a *RECORDS OPTIONS RECORDS*

The Race End Menu is displayed at the end of each race. Select and enter "EXIT" to return to the Title Screen.

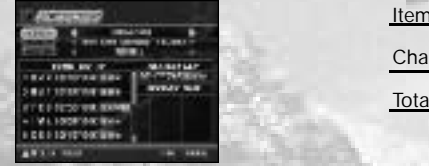

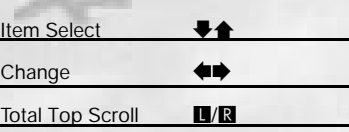

## *REPLAY* <u>पुरुष पुरुष पुरुष पुरुष</u>

View saved replay files. Select the file you wish to load from the Memory Card Select Screen.

To end the replay, push the Start Button to display the Pause Menu, select "REPLAY EXIT" and push  $\bullet$ .

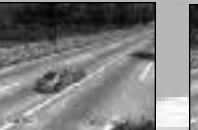

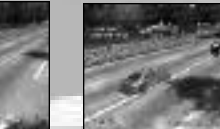

(Display Meter)

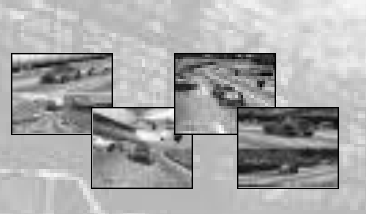

Change Viewpoint Display Meter  $\bullet$ 

For Vs Battle replays, use  $\blacktriangleright$  to from Player 1/Player 2 view and the split-screen view.

*20 21*

*SEC* 

## *OPTIONS*

Adjust the various game settings. Select an item to display its setting screen. After completing adjustments, select and enter "OK" to return to the Mode Select Menu.

**Note:** when adjusting options, press  $\bullet$  to cancel any adjustment made.

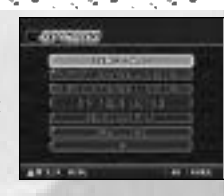

*GAME CONFIG*

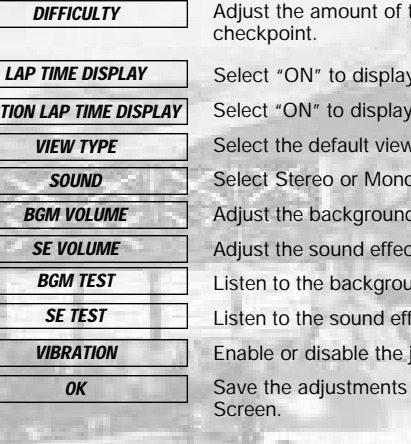

time when passing through a

the lap time while racing.

the time difference with the fastest lap.

type.

sound output.

d music volume.

ts volume.

and music.

fects.

jump pack.

made and return to the Option Menu

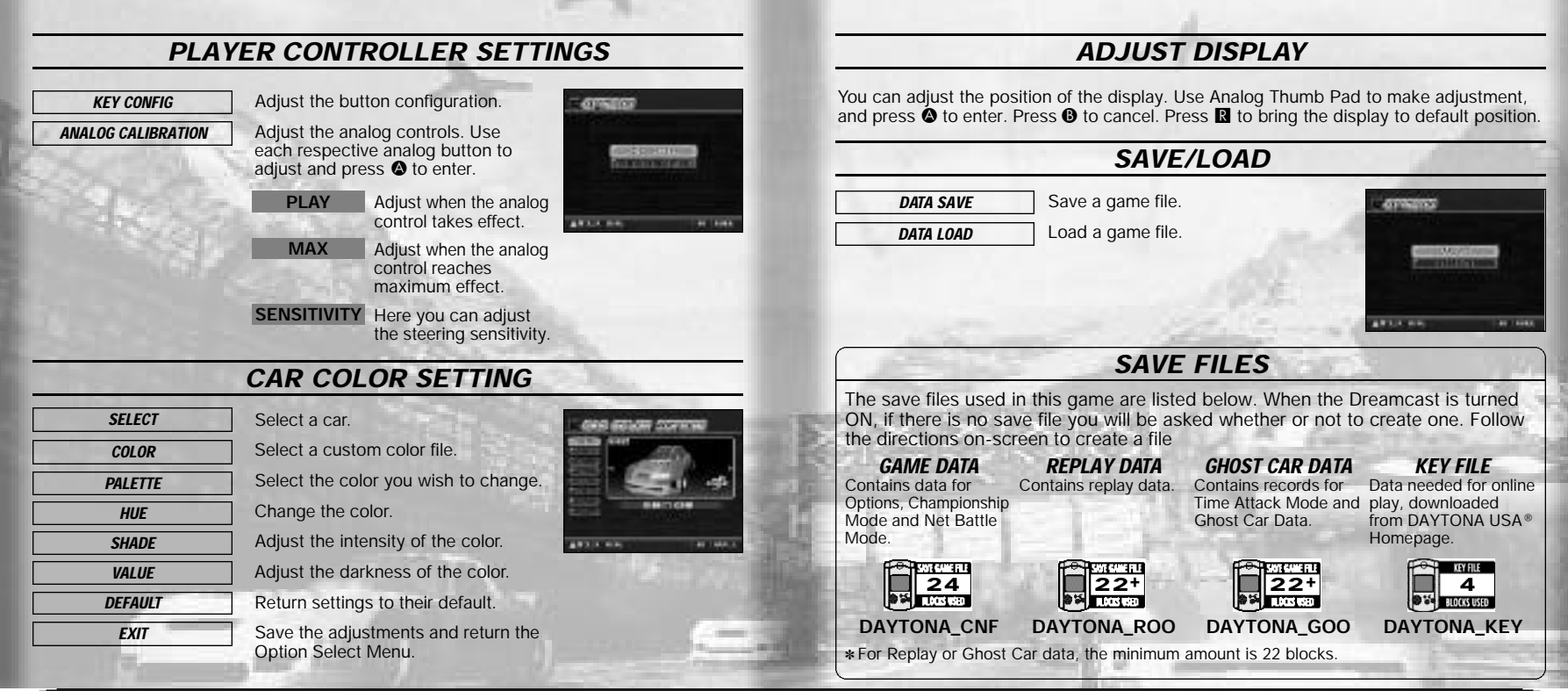

## <u>, a bhann an bhann an bhann an b</u> *HOMEPAGE COURSE INFORMATION HOMEPAGE COURSE INFORMATION*

Access the DAYTONA USA® Homepage to check rankings and acquire a key file, so you can race online.

## *RANKING*

Check the rankings of other players.

If your records place within the rankings, you will be able to register them online. You can also upload/download replay and ghost car data.

Ranking details:

#### *Total Time Ranking*

The record times for each course in Time Attack Mode with the lap number set to Fixation Lap.

#### *Fastest Lap Ranking*

*24*

The record times for each course in Time Attack and Single Race Mode. You cannot upload ghost car or replay data here.

- The contents of Homepage will be updated periodically. Please also note that the contents may totally be renewed.
- The saved game file, created with a Dreamcast console with which the user registration has not been completed, cannot be uploaded for user ranking. If you have not completed the user registration, please delete all DAYTONA USA® save files, and start over again from the beginning.
- ✽ If you are going to participate in Rankings, please also read the DAYTONA USA® Homepage as well.
- The uploading of data is possible from any VMU that contains a DAYTONA USA<sup>®</sup> save file.

## *DAYTONA KEY FILE*

To race online you must acquire a Key File. Below are the steps needed to get a Key File:

- From the Homepage, select Register for Net Battle.
- On the registration page enter your Sega.com Username and Password. If you do not have a Sega.com Username and Password, select create.
- After you have entered the correct Username and Password you can then download a Key File to your VMU (4 blocks required).
- Pull the left trigger on your Dreamcast controller and select "Exit to Game". Now you are ready for online competition!

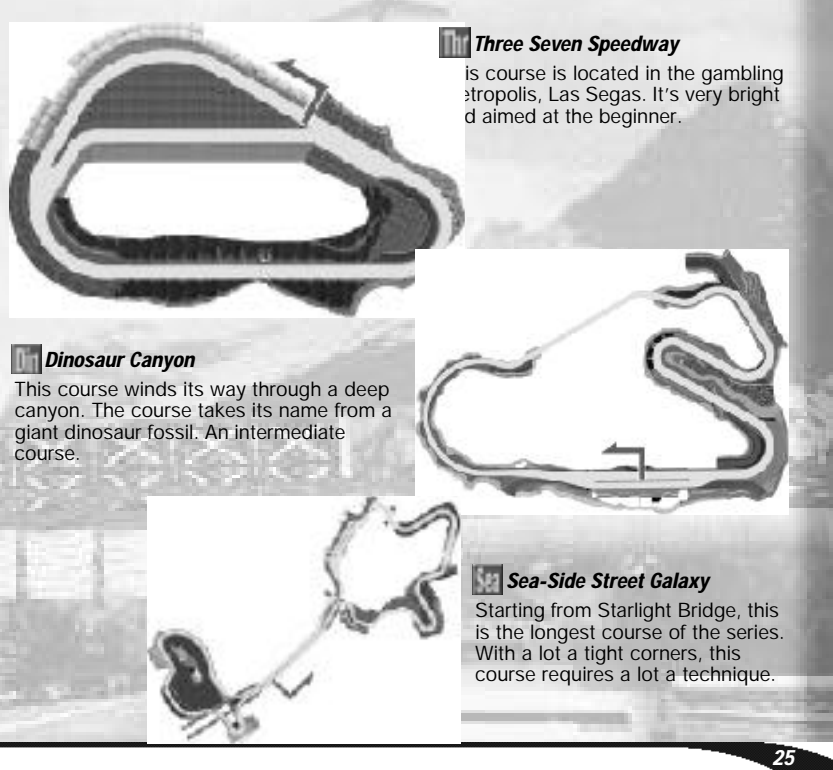

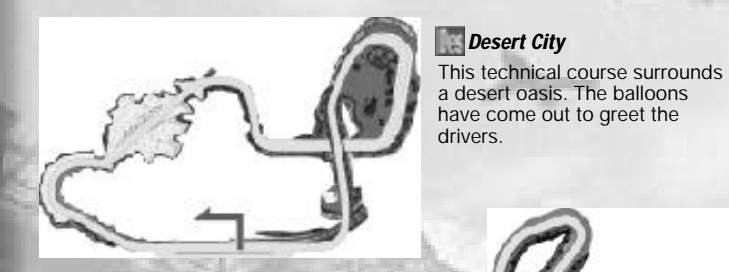

#### *National Park Speedway*

Built in the largest amusement park in the world. This course offers a mixture of curves and straights.

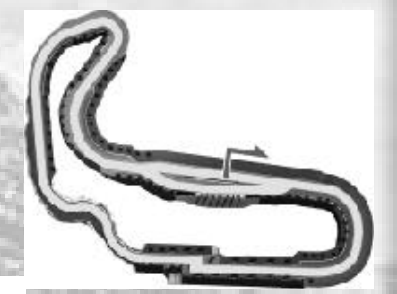

### *Circuit Pixie*

have come out to greet the

drivers.

Dreamcast Original Built in a forest once said to contain fairies. This is an oval course so no need for brakes here, go full throttle and get in the slipstream.

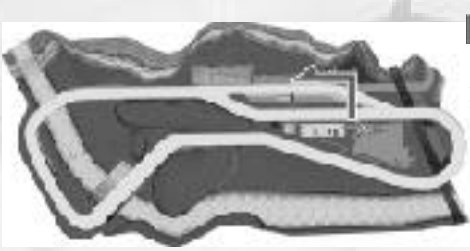

### *Rin Rin Rink*

**TAXABLE MEMBER** 

Dreamcast Original A course built on a swamp, it consists of a series of curves, then a long straightaway. You will need quick acceleration for this course.

#### *Mermaid Lake*

*26 27*

Dreamcast Original A figure 8 course. The most difficult part of this course is the final corner.

# *CAR INFORMATION*

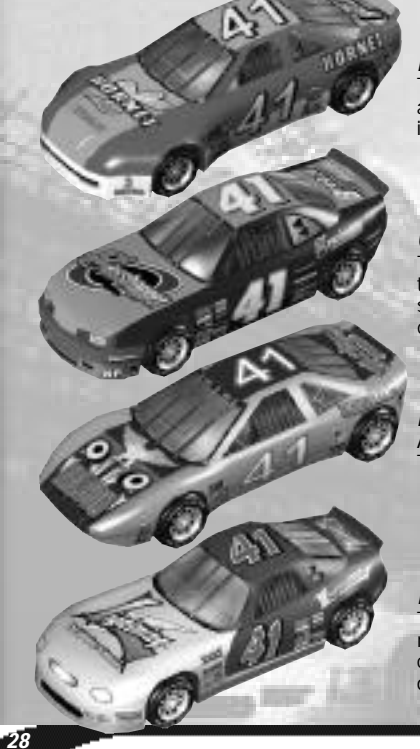

### *HORNET*

This car has a balance between grip, acceleration and maximum speed. This car is suitable for all courses.

### *GRASSHOPPER*

This car has the best grip of all the cars, but the level of acceleration and maximum speed are poor. You are able to control the car quickly while drifting.

### *FALCON*

A well rounded car with a high level of grip. This car is very easy to handle.

### *LIGHTNING*

This car has a high level of acceleration and maximum speed but a low level of grip. You can't be beaten on the straights but it' s difficult to control the car around corners.

The following credits list the staff responsible for the localization, marketing, and manual production<br>for the U.S. version of DAYTONA USA®. Credits for the original development staff are listed in the game itself.

**Localization Producer** Howard Gipson **Lead Tester** Keehwan Her **Assistant Leads** Nestor Protacio Chester Lee Joe Amper **Localization Manager** Osamu Shibamiya **Testers**

*CREDITS*

Mike Schmidt Cory Sturtevant Antonio Eco Jay Baldo Dave Talag Tor Unsworth Kenny Robinson Rick Ribble Jr. Benjie Galvez Kari Hattner Daniel Goh Stefan Conde Demetrius Griffin Brian Miller Michael Madfes Walter Kim Daniel Chang Steve Peck Daniel Airey **Director of Product Marketing** John Golden

**Product Manager** Rich Briggs **Associate Product Manager** Cord Smith

#### **Director of Creative Services** Bob Schonfisch **Creative Services Project**

**Manager** Angela Santos

**Public Relations** Heather Hawkins Gwen Marker

**SEGA.COM Executive Producer** Jerry Markota **Network Producer** Ryan Hurth **Server Engineering** Kevin Kwan **Technical Support** Britt Morris **Administrative Support** Rie Wani **Software Engineer** David Potosky **Senior Systems Analyst** Eric Fehr **Senior Manager Web Technology** John Kuner **Web Production Manager** Ricky Viray **Lead Network Analyst** Josh Simpson **Network Analysts** Nic Azizian Jorge Chacon Joey Edwards

> Cliff Wilhelm Samir Gupta

**Manual Production (SOJ) Writer** Fumiaki Tomura **Editor/Translator/DTP** Michael Hanna **DTP** Makoto Nishino **Designer**Toshiki Yamaguchi **Supervisor** Kaoru Ichigozaki

#### **Special Thanks**

Peter Moor e Chris Gilbert Heather Kashner Jane Thompson Sandy Castagnola Sheri Hockaday Arnold Feener John Amirkhan Michael Rhinehart Justin Gabrie Koji Kuroki (SOJ) Hiroyuki Inoue (SOJ) Keiichiro Suzuki (ISAO) Tomomi Saito (ISAO) Junko Tanaka (ISAO) Takeshi Hotta (ISAO)

## *INTERNET & CHAT DISCLAIMER INTERNET & CHAT DISCLAIMER*

*NOTES*

#### *Homepage Access*

If you choose to access the DAYTONAUSA® Homepage, Infogrames Interactive, Inc. does not review or control, and disclaims any responsibility or liability for, the functioning and performance of the Homepage, the terms of use of the Homepage, and any content on or available via the Homepage, including, without limitation, other contact between users of the Homepage. Infogrames Interactive, Inc. does not endorse the Homepage merely because a link is suggested or established. Children should check with a parent or guardian before accessing the Homepage.

#### *Chat*

*30*

Neither Infogrames Interactive, Inc. nor Sega of America, Inc. monitors, controls, endorses, or accepts responsibility for the content of the chat messages. If you choose to utilize the Chat function of DAYTONAUSA®, you do so at your own risk. You are strongly encouraged not to give out your identity or other personal information through chat transmissions.

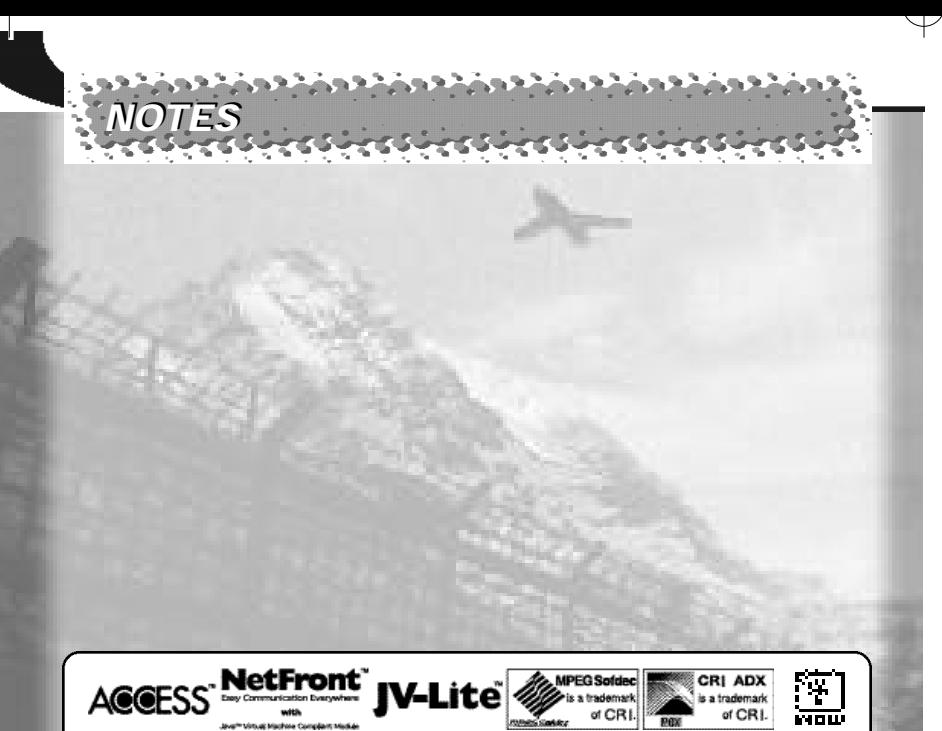

NetFront and JV-Lite (JV-Lite is compliant with Java specification) by Access Co., Ltd. is adopted for the Internet<br>Function of this product. NetFront and JV-Lite are registered trademarks of Access Co., Ltd. in Japan. Jav Java-based trademarks and logos are trademarks or registered trademarks of Sun Microsystems, Inc. in the U.S. and<br>other countries. All brands and product names are trademarks or registered trademarks of their respective c the Independent JPEG Group.

Fonts, used in this game are supported by FONTWORKS International Limited. FONTWORKS product-names and<br>FONTWORKS logos are registered trademarks or trademarks of FONTWORKS International Limited. Copyright 1994<br>FONTWORKS In